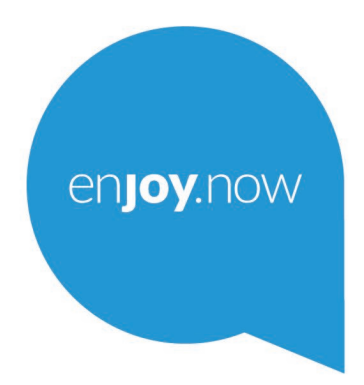

Pour obtenir des informations détaillées sur l'utilisation du téléphone, accédez au site www.alcatelmobile. **com** et téléchargez le mode d'emploi complet. Vous pouvez également trouver des réponses dans la rubrique FAQ (Foire aux Questions) de notre site Web, procéder à des mises à jour du logiciel via Mobile Upgrade, et bien plus encore.

# alcotel **Smart Tab**<sub>2</sub>

## 1 Table des matières

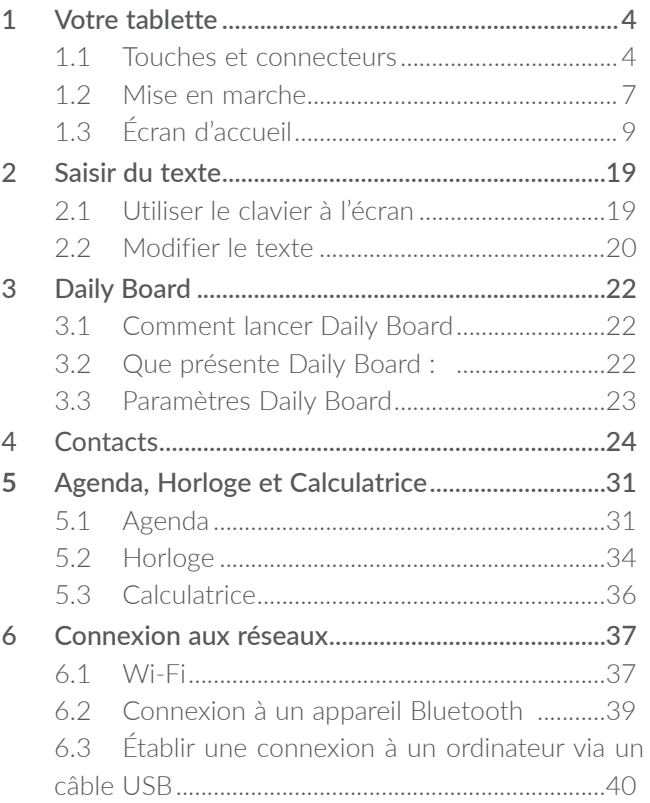

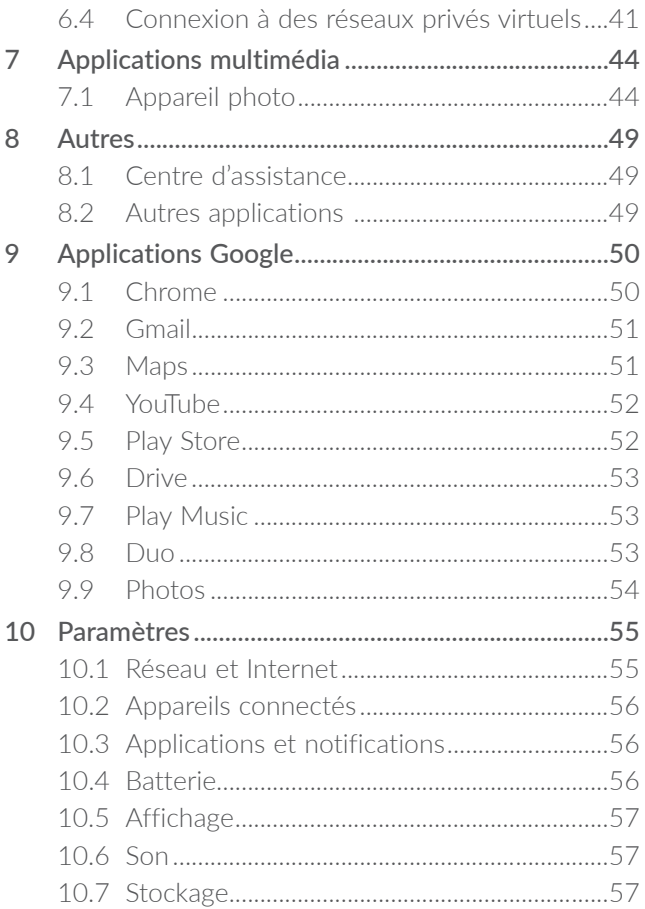

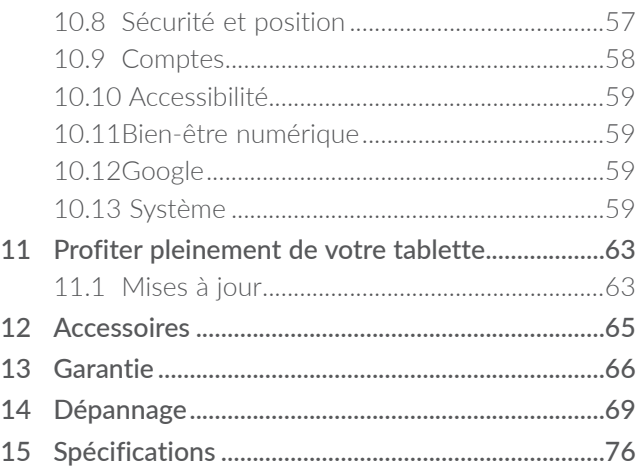

<span id="page-5-0"></span>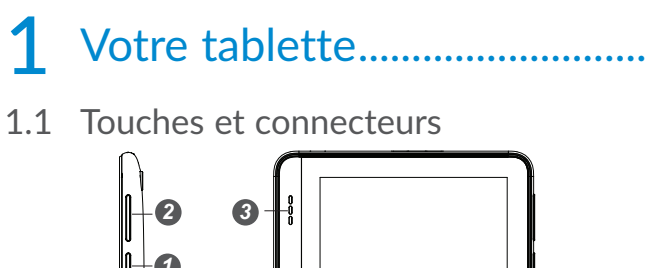

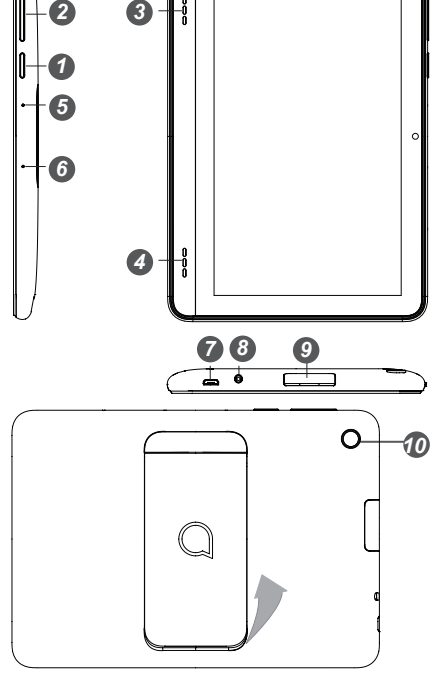

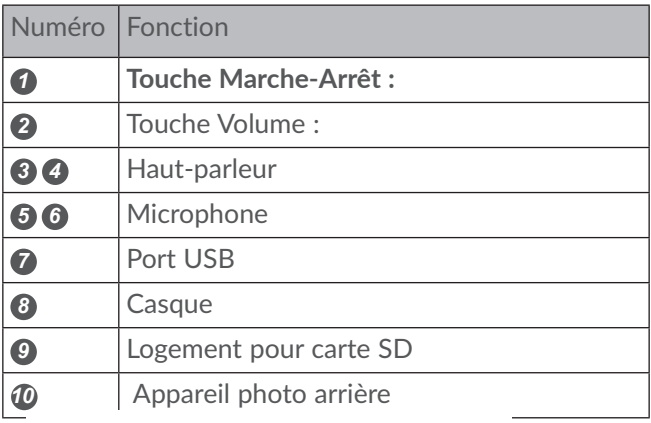

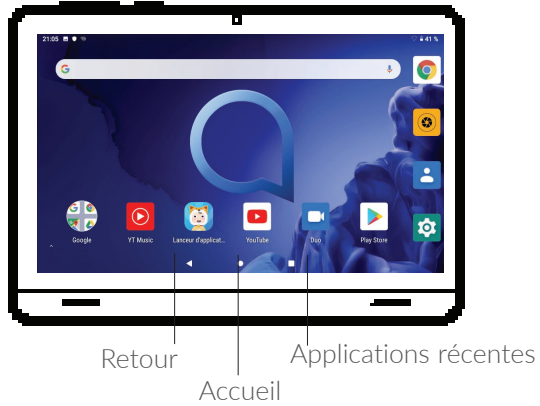

#### **Touche Retour**

◁

П

• Appuyez sur cette touche pour revenir à l'écran précédent ou pour fermer une boîte de dialogue, le menu des options, le volet des notifications, etc.

#### $\subset$ **Touche Accueil**

- Depuis n'importe quelle application ou écran, appuyez sur cette touche pour revenir à l'écran d'accueil.
- • Appuyez de manière prolongée pour activer Google Assistant. Vous pouvez obtenir de l'aide, comme un itinéraire ou des informations sur un restaurant, en fonction du contenu affiché à l'écran.

#### **Touche Applications récentes**

• Appuyer sur cette touche pour ouvrir une liste des applications récemment utilisées.

#### **Bouton Marche-Arrêt**

- • Appuyez : Verrouiller/allumer l'écran.
- Maintenez appuyé : afficher le menu contextuel pour choisir entre **Redémarrer/ Éteindre/Capture d'écran**
- • Maintenez les touches **Marche-Arrêt** et **Volume bas** appuyées pour faire une capture d'écran.

<span id="page-8-0"></span>• Maintenez la touche **Marche/Arrêt** appuyée pendant au moins 10 secondes pour forcer le redémarrage.

#### **Touches de volume**

- En mode Musique / Vidéo / Diffusion en continu, règle le volume multimédia.
- • En mode Général, règle le volume de la sonnerie.
- En mode aperçu appareil photo, appuyez sur la touche **Volume haut** ou **Volume bas** pour prendre une photo.

### **1.2 Mise en marche**

#### **1.2.1 Configuration**

Insérer et retirer la carte microSD

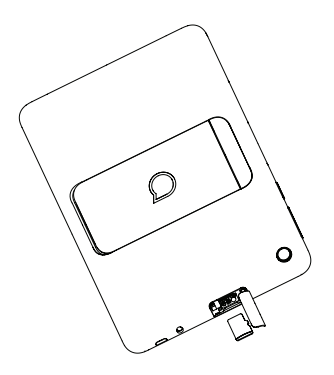

#### **Charger la batterie**

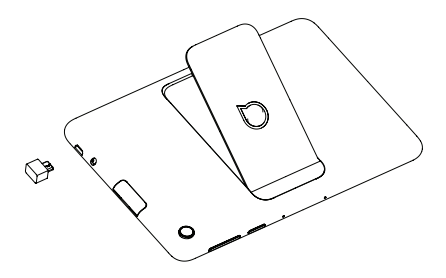

Il est conseillé de charger complètement la batterie  $(\blacksquare)$ . L'état de charge est indiqué par le pourcentage affiché à l'écran. Ce pourcentage augmente à mesure que la tablette se recharge.

৯.

Afin de réduire la consommation électrique et le gaspillage d'énergie, une fois la batterie complètement chargée, débranchez votre chargeur de la prise. Désactivez les applications Wi-Fi, et Bluetooth ou fonctionnant en arrièreplan lorsqu'elles ne sont pas utilisées. Réduisez la durée du rétroéclairage, etc.

#### <span id="page-10-0"></span>**1.2.2 Allumer votre tablette**

Appuyez de manière prolongée sur la touche **Marche-Arrêt** jusqu'à ce que la tablette s'allume, déverrouillez celle-ci (par balayage, code PIN, mot de passe ou modèle de déverrouillage) si nécessaire et confirmez. L'écran d'accueil s'affiche.

Si vous ne connaissez pas votre code PIN ou si vous l'avez oublié, adressez-vous à votre opérateur. Veillez à conserver votre code PIN en lieu sûr.

### **1.2.3 Éteindre votre tablette**

Maintenez la touche **Marche/Arrêt** appuyée jusqu'à ce que les options s'affichent, puis sélectionnez **Éteindre**.

## **1.3 Écran d'accueil**

Vous pouvez placer tous les éléments de votre choix (applications, raccourcis, widgets et dossiers) ou afficher ceux que vous utilisez le plus souvent sur votre écran d'accueil pour pouvoir y accéder rapidement. Appuyez sur la touche Accueil pour passer à l'écran d'**Accueil**.

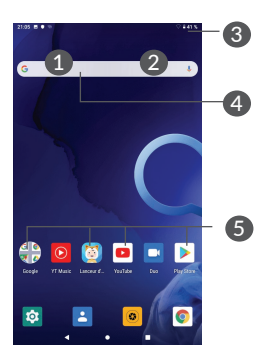

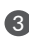

#### 3 **Barre d'état**

- • Indicateurs d'état/notification
- Faire glisser vers le bas pour ouvrir le volet des notifications.

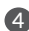

#### 4 **Barre de recherche Google**

- Appuyer sur 1 pour accéder à l'écran de recherche par texte
- Appuyer sur <sup>2</sup> pour accéder à l'écran de recherche vocale
- 5 **Applications de la barre des favoris**
	- • Accéder à l'application.
	- • Appuyer de manière prolongée pour la déplacer ou supprimer des applications.

#### **Écran réversible**

La tablette prend en charge la fonction réversible. Depuis l'écran d'accueil, faites glisser le curseur vers le haut pour ouvrir le tiroir des applications, puis cliquez sur **Paramètres** > **Affichage** > **Avancé** > **Rotation automatique** de l'écran, activez/désactivez le commutateur.

#### **1.3.1 Utiliser l'écran tactile**

## **Appuyer**  $\sqrt[8]{\ }$

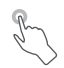

Pour accéder à une application, appuyez dessus avec le doigt.

## **Appuyer de manière prolongée**

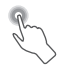

Pour accéder aux options proposées pour un élément, appuyez de manière prolongée. Par exemple, sélectionnez un contact dans Contacts, puis appuyez dessus de manière prolongée ; une liste d'options s'affiche alors à l'écran.

## **Faire glisser**

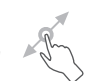

Appuyez de manière prolongée sur un élément et faites-le glisser vers un autre endroit.

## **Faire défiler**

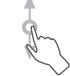

Faites glisser le doigt sur l'écran afin de faire défiler verticalement les applications, les images et les pages Web. Vous pouvez également faire défiler l'écran horizontalement.

#### **Feuilleter**

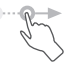

Comparable au balayage, ce geste permet des déplacements plus rapides.

### **Pivoter**

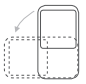

Basculez automatiquement l'écran du mode Portrait au mode Paysage en faisant pivoter la tablette sur le côté pour bénéficier d'un affichage plus étendu.

### **1.3.2 Barre d'état**

La barre d'état vous permet de visualiser l'état de la tablette (à droite) et les informations de notification (à gauche).

Faites glisser la barre d'état vers le bas pour afficher les notifications, et faites-la glisser à nouveau vers le bas pour accéder au volet de réglages rapides.

Faites-le glisser vers le haut pour le refermer. En cas de notifications, vous pouvez appuyer dessus pour y accéder directement.

#### **Volet des notifications**

En cas de notifications, appuyez sur la barre d'état et faites-la glisser vers le bas pour ouvrir le volet des notifications et lire les informations détaillées.

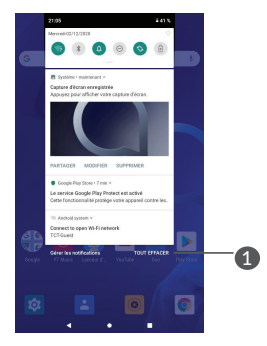

1 Supprimer toutes les notifications (les notifications en cours sont conservées)

#### **Volet des paramètres rapides**

Faites glisser le volet des notifications vers le bas pour ouvrir le volet des paramètres rapides. Vous pouvez activer ou désactiver les fonctions ou changer de mode en appuyant sur les icônes.

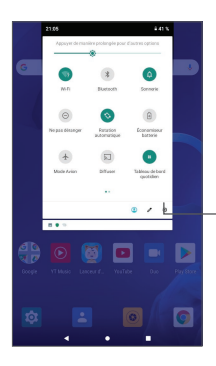

Ouvrir les Paramètres pour afficher la liste complète des paramètres.

#### **1.3.3 Verrouiller et déverrouiller l'écran**

Pour protéger votre tablette et votre vie privée, vous pouvez verrouiller celle-ci à l'aide d'un modèle de verrouillage, d'un code PIN, d'un mot de passe, etc.

#### **Pour créer un modèle de déverrouillage d'écran**

- • Depuis l'écran d'accueil, faites glisser vers le haut pour ouvrir le volet des applications, puis appuyez sur**paramètres > Sécurité et localisation > Verrouillage de l'écran**.
- Dessinez votre modèle.

#### **Pour verrouiller l'écran de la tablette**

Appuyez une fois sur la touche **Marche-Arrêt** pour verrouiller l'écran.

#### **Pour déverrouiller l'écran de la tablette**

Appuyez une fois sur la touche **Marche-Arrêt** pour allumer l'écran, faites glisser le doigt pour tracer le schéma que vous avez créé ou saisissez votre code PIN ou mot de passe, etc.

Si vous avez choisi **Balayer**comme verrouillage de l'écran, vous pouvez appuyer sur la touche **Marche/ Arrêt** pour allumer l'écran, puis balayer vers le haut pour déverrouiller l'écran.

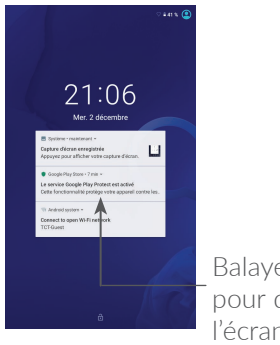

Balayer vers le haut pour déverrouiller l'écran.

#### **1.3.4 Personnaliser votre écran d'accueil**

#### **Repositionner**

Appuyez de manière prolongée sur un élément et faites-le glisser à l'emplacement souhaité, puis relâchez la pression. Vous pouvez déplacer des éléments à la fois sur l'écran d'accueil et dans la zone des favoris. Maintenez l'icône située sur le bord gauche ou droit de l'écran pour faire glisser l'élément sur un autre écran d'accueil.

#### **Supprimer**

Appuyez de manière prolongée sur un élément et faites-le glisser au-dessus de l'icône Supprimer, puis relâchez la pression.

#### **Créer des dossiers**

Pour réorganiser les raccourcis ou les applications présents sur l'écran d'accueil et dans la zone des favoris, vous pouvez les ranger dans un dossier en les empilant les uns sur les autres. Pour renommer un dossier, ouvrez-le et appuyez sur sa barre de titre pour saisir le nouveau nom.

#### **Personnaliser le fond d'écran**

Appuyez de manière prolongée sur une zone vierge de l'écran d'accueil, puis appuyez sur **Fonds d'écran** pour personnaliser votre fond d'écran.

#### **1.3.5 Widgets et applications récemment utilisées**

#### **Consulter des widgets**

Appuyez de manière prolongée sur une zone vide de l'écran d'accueil, puis appuyez sur **Widgets** pour afficher tous les widgets.

Appuyez sur le widget sélectionné et faites-le glisser pour le déplacer vers votre écran préféré.

#### **Accéder aux applications récemment utilisées**

Pour accéder aux applications récemment utilisées, appuyez sur la touche **Applications récentes**. Appuyez sur une vignette dans la fenêtre pour ouvrir l'application concernée.

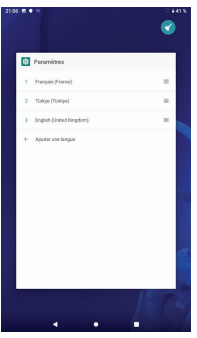

Appuyez sur une vignette et faites-la glisser vers la droite ou la gauche, ou appuyez sur X pour refermer une application.

Appuyez sur  $\leq$  en haut de l'écran pour fermer toutes les applications en cours d'exécution.

#### **1.3.6 Régler le volume**

#### **À l'aide de la touche Volume**

Pour régler le volume, appuyez sur la touche Volume.

#### **À l'aide du menu Paramètres**

Depuis la page d'accueil, appuyez sur **Paramètres> Son** pour régler le volume pour les médias, l'alarme, les notifications, etc.

## <span id="page-20-0"></span>2 Saisir du texte

## **2.1 Utiliser le clavier à l'écran**

**Paramètres du clavier à l'écran**

Accédez à **Paramètres > Système > Langue et saisie**, appuyez sur le clavier que vous souhaitez configurer, une série de paramètres sont alors disponibles.

#### **Régler l'orientation du clavier à l'écran**

Faites pivoter la tablette sur le côté ou replacez-la verticalement pour changer l'orientation du clavier à l'écran. Vous pouvez aussi changer l'orientation en modifiant les paramètres (appuyez sur **Paramètres > Affichage > Rotation automatique** de l'écran).

#### <span id="page-21-0"></span>**2.1.1 Clavier Android**

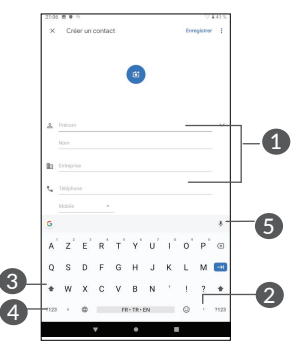

- saisir du texte ou des chiffres.
- 2 Appuyer de manière prolongée pour sélectionner des symboles.
- 3 Basculer entre les modes « abc / Abc » ; appuyer de manière prolongée pour basculer entre les modes « abc / ABC ».
- 4 Basculer entre le clavier numérique et celui des symboles.
- **6** Appuyer pour dire quelque chose.

#### **2.2 Modifier le texte**

Vous pouvez modifier le texte que vous saisissez.

- • Appuyez de manière prolongée ou deux fois sur le texte à modifier.
- Faites glisser les onglets pour modifier le texte sélectionné.
- • Les options suivantes apparaissent : **Couper**, **Copier**, **Partager**.

Vous pouvez également insérer un nouveau texte si vous le souhaitez.

- • Appuyez à l'endroit où vous voulez saisir du texte ou appuyez de manière prolongée sur un espace vierge. Le curseur clignote et l'onglet apparaît. Faites glisser l'onglet pour déplacer le curseur.
- Si vous avez coupé ou copié du texte, appuyez sur l'onglet pour afficher l'option **COLLER** qui vous permet d'effectuer le collage de n'importe quel texte préalablement copié.

## <span id="page-23-0"></span>3 Daily Board

## **3.1 Comment lancer Daily Board**

- • Chargez l'appareil pour lancer Daily Board.
- • Appuyez sur la barre latérale pour ouvrir le tableau quotidien.

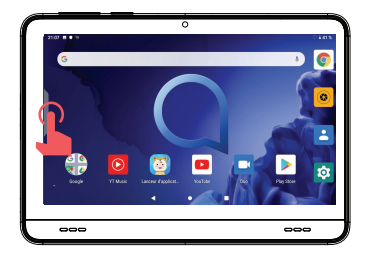

## **3.2 Que présente Daily Board :**

- 1. Affiche l'heure et la date.
- 2. Affiche de nouveaux widgets.
- 3. Affiche le pourcentage de charge de la batterie et l'icône de charge.
- <span id="page-24-0"></span>4. Affiche l'icône de configuration de Google Assistant. Essayez « Ok Google » ; si vous ne l'avez pas encore configuré, cliquez pour configurer Google Assistant.
- 5. Affiche le bouton Google Assistant  $\bullet$ ; si vous êtes prêt pour la configuration de Google Assistant. Vous pouvez appeler Google Assistant à tout moment si l'écran n'est pas en mode veille.

## **3.3 Paramètres Daily Board**

Le tableau quotidien se ferme si vous débranchez l'alimentation.

Appuyez pour activer/ désactiver le microphone.

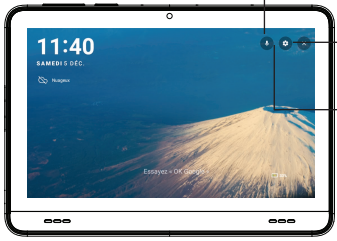

Appuyez pour quitter Daily Board.

Appuyez pour accéder au paramètres du Daily Board :

- • Réglez le cadre photo numérique
- • Quittez Daily Board

## <span id="page-25-0"></span>Contacts.......................

Contacts vous permet d'accéder facilement et rapidement au contact que vous souhaitez joindre.

Vous pouvez afficher et créer des contacts sur votre tablette, puis les synchroniser avec vos contacts Gmail, d'autres applications sur le Web ou sur votre tablette.

#### **4.3.1 Consulter vos Contacts**

Pour afficher vos contacts, appuyez sur  $\geq$  depuis le panneau des applications.

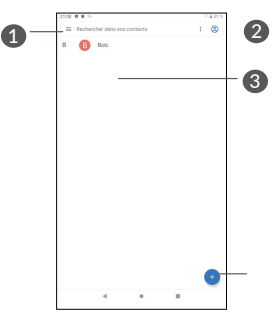

- 1 Afficher le menu d'options de la liste des contacts
- **2** Appuyer pour rechercher des contacts.
- 3 Appuyer de manière prolongée pour sélectionner le/ les contact(s) à supprimer.

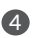

**4** Ajouter un nouveau contact.

Les contacts supprimés sont également retirés ত্রdes autres applications de la tablette ou du Web lors de la synchronisation suivante.

#### **4.3.2 Ajouter un contact**

Appuyez sur l'icône **dans** la liste des contacts pour créer un nouveau contact.

Vous devez indiquer le nom du contact et les autres informations le concernant. Vous pouvez passer d'un champ à l'autre en faisant défiler l'écran vers le haut ou vers le bas.

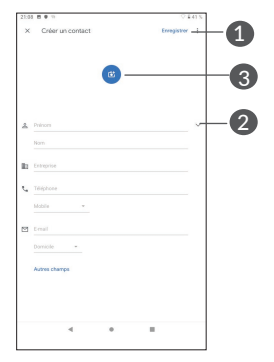

- **1** Une fois terminé, appuyer sur cette icône pour l'enregistrer.
- 2 Appuyer pour ouvrir les libellés disponibles.
- 3 Sélectionner une photo ou en prendre une et l'associer au contact.

#### **Ajouter/Supprimer des favoris (1)**

Pour ajouter un contact à vos favoris, appuyez sur ce contact afin d'en afficher les coordonnées, puis appuyez sur  $\chi$  pour l'ajouter aux favoris.

Pour retirer un contact des favoris, appuyez sur l'étoile affichée sur l'écran des coordonnées du contact.

#### **4.3.3 Modifier vos contacts**

Pour modifier les coordonnées d'un contact, appuyez sur l'icône à dans l'écran de ses coordonnées.

Une fois terminé, appuyez sur **Enregistrer** pour sauvegarder.

#### **4.3.4 Utiliser les Liens rapides Android**

Appuyez sur un contact pour ouvrir les Liens rapides Android.

(1) Seuls les contacts présents et ceux du compte peuvent être ajoutés aux favoris.

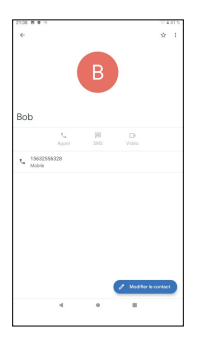

Les icônes disponibles sur le volet Liens rapides dépendent des informations dont vous disposez à propos du contact, ainsi que des applications et des comptes configurés sur votre tablette.

#### **4.3.5 Importer, exporter et partager des contacts**

Cette tablette vous permet d'importer ou d'exporter des contacts entre votre tablette et le stockage de la tablette.

Depuis l'écran Contacts, appuyez sur  $\blacksquare$  pour ouvrir le menu des options. Appuyez sur **Paramètres > Importer/ exportert**.

Vous pouvez partager un ou plusieurs contacts avec d'autres personnes en leur envoyant une vCard via Bluetooth, Gmail, etc.

Sélectionnez le contact à partager, appuyez sur  $\frac{1}{2}$  et sur Partager depuis l'écran des coordonnées du contact.

#### **4.3.6 Afficher des contacts**

Pour chaque compte, vous pouvez définir quelle liste de contacts afficher dans la liste des contacts. Appuyez sur , puis sur Contacts pour afficher depuis l'écran de la liste des contacts, vous pouvez à présent sélectionner les contacts à afficher.

Appuyez sur **et** sur **Paramètres > Options d'affichage** pour trier la liste par**Prénom** ou **Nom**, mais aussi afficher les contacts avec le **Prénom** oo le **Nom en premier**.

#### **4.3.7 Synchroniser des contacts entre plusieurs comptes**

Les contacts, les données ou d'autres informations sont synchronisables à partir de plusieurs comptes, en fonction des applications installées sur votre tablette.

Pour ajouter un compte, appuyez sur  $\equiv$  dans la liste des contacts et appuyez sur **Paramètres > Comptes > Ajouter un compte,** ou depuis l'écran d'accueil, faites glisser vers le haut, puis sur **Paramètres > Comptes > Ajouter un compte**.

Vous devez sélectionner les types de compte que vous ajoutez, tel que Google, entreprise, etc.

Comme pour la configuration des autres comptes, vous devez saisir des informations détaillées, telles que le nom d'utilisateur, le mot de passe, etc.

Vous pouvez supprimer un compte et toutes les informations correspondantes de la tablette. Appuyez sur le compte que vous souhaitez effacer. Appuyez sur **SUPPRIMER UN COMPTE.** 

#### **Synchronisation automatique**

Sur l'écran des **Comptes** appuyez sur le curseur **Synchronisation automatique des données**. Lorsque cette option est activée, toutes les modifications apportées aux informations stockées sur la tablette ou sur les applications hébergées en ligne sont automatiquement synchronisées.

## <span id="page-32-0"></span>h Agenda, Horloge et Calculatrice...............................

## **5.1 Agenda ......................................................**

Vous pouvez utiliser l'**Agenda** pour gérer les réunions et les rendez-vous importants, etc.

Pour accéder à l'agenda et créer des événements, balayez vers le haut depuis l'écran d'accueil, puis appuyez sur Agenda.

#### **5.1.1 Vue multimode**

Vous pouvez afficher l'Agenda selon différentes vues : Planning, Jour, Semaine ou Mois.

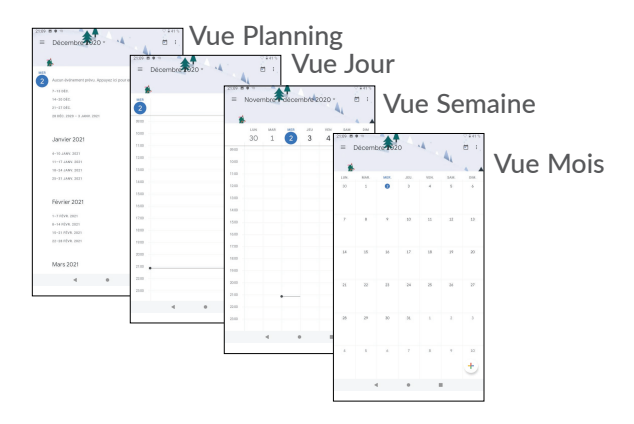

#### **5.1.2 Créer de nouveaux événements**

Vous pouvez ajouter de nouveaux événements à partir de n'importe quelle vue de l'Agenda.

- Appuyez sur  $\bullet$ .
- • Renseignez toutes les informations requises liées à ce nouvel évènement. Si l'événement concerne la totalité d'une journée, vous pouvez sélectionner Journée entière.
- • Invitez d'autres personnes à participer à cet événement. Saisissez les adresses e-mail des personnes que vous souhaitez inviter. Les invités recevront une invitation via les applications Agenda et E-mail.

• Une fois terminé, appuyez sur ENREGISTRER en haut de l'écran.

Pour créer rapidement un événement depuis les écrans Semaine, appuyez sur une zone vierge pour sélectionner une zone cible qui affiche alors  $\blacksquare$ , puis appuyez sur l'icône pour créer le nouvel événement.

#### **5.1.3 Supprimer ou modifier un événement**

Pour supprimer ou modifier un événement, sélectionnezle afin d'accéder à l'écran contenant ses informations détaillées. Appuyez sur  $\overline{\left| \mathbf{a} \right|}$  pour modifier l'événement, ou appuyez sur • puis sur Supprimer pour l'effacer.

#### **5.1.4 Définir un rappel d'événement**

Si vous avez défini un rappel pour un événement, l'icône **and apparaît dans la barre d'état pour vous prévenir de** l'imminence de l'événement.

Glissez vers le bas à gauche depuis la barre d'état pour ouvrir le volet des notifications, puis appuyez sur le nom de l'événement pour afficher la liste des notifications de l'agenda.

Appuyez sur le bouton **Retour** pour conserver les rappels en attente dans la barre d'état et le volet des notifications.

## <span id="page-35-0"></span>**5.2 Horloge .....................................................**

Votre tablette mobile est équipée d'une horloge intégrée.

Pour accéder à l'heure actuelle, balayez vers le haut depuis l'écran d'accueil puis appuyez sur **Horloge**.

#### **5.2.1 Horloge**

Pour afficher l'horloge, appuyez sur  $\heartsuit$  depuis l'écran Heure.

Appuyez sur  $\oplus$  pour ajouter un fuseau horaire.

#### **5.2.2 Alarme**

Depuis l'écran Heure, appuyez sur  $\circled{0}$  pour accéder à l'écran Alarme.

Appuyez sur pour activer l'alarme.

Appuyer sur  $\bigoplus$  pour ajouter une nouvelle alarme :

Appuyez sur une alarme existante pour accéder à l'écran de modification correspondant.

Appuyez sur  $\vee$ , puis sur pour supprimer l'alarme sélectionnée.

#### **5.2.3 Retardateur**

Depuis l'écran Heure, appuyez sur v pour accéder à l'écran Retardateur.
- Réglez l'heure. Le temps qui s'écoule doit être saisi selon une séquence en heures, minutes et secondes.
- Appuyez sur  $\triangleright$  pour lancer le compte à rebours.
- $\bullet$  Appuyez sur  $\Box$  pour interrompre le compte à rebours.
- Appuyez sur SUPPRIMER pour effacer le libellé du compte à rebours en cours.

#### **5.2.4 Chronomètre**

Depuis l'écran Heure, appuyez sur n pour accéder à l'écran Chronomètre.

- Appuyez sur  $\rightarrow$  pour lancer la minuterie.
- • Appuyez sur **Tour** pour afficher la liste des enregistrements selon l'heure mise à jour.
- Appuyez sur **D** pour arrêter les temps au tour et le temps total. Ils ne reprendront qu'après avoir appuyé  $sur$  $\Box$
- • Appuyez sur **Réinitialiser** pour réinitialiser l'enregistrement.
- • Appuyez sur **Partager** pour le partager.

#### **5.2.5 Définir les paramètres de l'horloge**

Appuyez sur  $\frac{1}{2}$  puis sur **Paramètres** pour accéder aux paramètres de l'**Horloge** et des alarmes.

## **5.3 Calculatrice ..............................................**

Pour utiliser la calculatrice, faites glisser vers le haut à partir de l'écran d'accueil, puis appuyez sur Calculatrice.

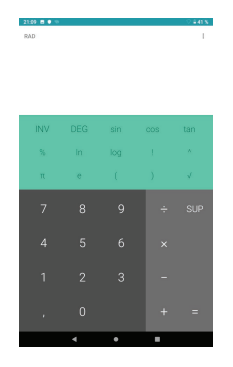

Appuyez sur DEL pour effacer les chiffres un par un, ou appuyez longuement sur **DEL** pour tout effacer à la fois.

# **6** Connexion aux réseaux ......

Pour vous connecter à Internet avec cette tablette, vous pouvez utiliser le Wi-Fi.

## **6.1 Wi-Fi**

Vous pouvez vous connecter à Internet dès que votre tablette est à portée d'un réseau sans fil. Le Wi-Fi peut être utilisé sur votre tablette.

**Activer le Wi-Fi et se connecter à un réseau sans fil**

- • Appuyez sur **Paramètres > Réseau et Internet > Wi-Fi**.
- Activez **.**
- Une fois le Wi-Fi activé, les réseaux Wi-Fi détectés s'affichent.
- Sélectionnez le réseau WiFi auquel vous connecter. Si le réseau que vous avez sélectionné est sécurisé, vous devez indiquer un mot de passe ou toute autre information de connexion (contactez votre opérateur réseau si vous avez besoin de renseignements). Une fois terminé, appuyez sur **SE CONNECTER**.

#### **Ajouter un réseau Wi-Fi**

Lorsque le Wi-Fi est activé, vous pouvez ajouter de nouveaux réseaux Wi-Fi selon vos préférences.

- • Appuyez sur **Paramètres > Réseau et Internet > Wi-Fi**.
- • Sélectionnez **Ajouter réseau**.
- Indiquez le nom du réseau et toute autre information requise.
- • Appuyez sur **ENREGISTRER**.**.**

#### **Supprimer un réseau Wi-Fi**

Procédez comme suit si vous ne souhaitez plus vous connecter automatiquement à un réseau ou si vous ne l'utilisez plus.

- • Le cas échéant, activez le réseau Wi-Fi.
- • Sur l'écran Wi-Fi, appuyez sur le nom du réseau enregistré.
- • Appuyez sur **RETIRER** dans la boîte de dialogue qui s'affiche. <sup>4</sup>

## <span id="page-40-0"></span>**6.2 Connexion à un appareil Bluetooth (1)**

Le Bluetooth est une technologie de communication sans fil de courte portée que certains appareils utilisent pour échanger des informations ou se connecter à d'autres appareils Bluetooth.

#### **Activer le Bluetooth**

- • Appuyez sur **Paramètres > Appareils connectés > Préférences de connexion > Bluetooth**.
- Activez le Bluetooth **...**

Le nom de l'appareil ainsi que les autres appareils disponibles s'affichent à l'écran.

#### **Pour renommer votre appareil**

- • Appuyez sur **Paramètres > Appareils connectés > Préférences de connexion > Bluetooth**.
- • Appuyez sur le nom de l'appareil.
- • Saisissez un nom, puis appuyez sur **RENOMMER**  pour confirmer.

 $(1)$  Il est recommandé d'utiliser un kit mains libres Bluetooth Alcatel, lequel aura été testé et confirmé compatible avec votre tablette. Vous pouvez accéder au site www.alcatel-mobile.com pour plus d'information sur les kits mains libres Bluetooth Alcatel.

#### **Appairer/Connecter votre tablette à un appareil Bluetooth**

Pour échanger des données avec un autre appareil, vous devez activer le Bluetooth et appairer votre tablette à l'appareil Bluetooth avec lequel vous souhaitez échanger des données.

- • Appuyez sur **Paramètres > Appareils connectés > Préférences de connexion > Bluetooth** > Coupler un nouvel appareil.
- Choisissez dans la liste l'appareil Bluetooth que vous souhaitez coupler à votre tablette.
- Dans la boîte de dialogue qui s'affiche, appuyez sur **Appairer** pour confirmer.
- Si l'appairage s'effectue correctement, votre tablette est alors connectée à l'appareil.

#### **Déconnecter/désappairer un appareil Bluetooth**

- Appuyez sur  $\bullet$  en regard du nom de l'appareil à déconnecter.
- • Appuyez sur **RETIRER** pour confirmer.

## **6.3 Établir une connexion à un ordinateur via un câble USB**

Vous pouvez transférer des fichiers multimédias ou autres entre votre tablette et un ordinateur à l'aide d'un câble USB.

#### **Pour connecter votre tablette à un ordinateur**

Utilisez le câble USB fourni avec votre tablette pour la connecter à un port USB de votre ordinateur. Vous recevez une notification indiquant que le câble USB est connecté.

Ouvrez le panneau des notifications et appuyez sur **Recharger l'appareil via USB**, puis, depuis la boite de dialogue qui s'affiche, choisissez la manière dont vous souhaitez transférer les fichiers. Part défaut, Charger cet appareil est sélectionné.

## **6.4 Connexion à des réseaux privés virtuels**

Le réseau privé virtuel (VPN) permet de se connecter à des ressources sur un réseau local sécurisé sans être sur place. Les VPN sont généralement déployés dans des entreprises, des établissements d'enseignement et d'autres institutions afin que les utilisateurs puissent accéder aux ressources du réseau local depuis l'extérieur ou via une connexion à un réseau sans fil.

#### **Ajouter un VPN**

• Appuyez sur **Paramètres > Réseau et Internet > VPN**, puis appuyez sur  $+$ .

- Dans l'écran qui apparaît, suivez les instructions de votre administrateur réseau pour configurer chaque composant des paramètres VPN.
- • Appuyez sur **ENREGISTRER**.

Le VPN est ajouté à la liste figurant sur l'écran Paramètres du VPN.

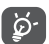

Avant d'ajouter un VPN, il vous faut définir un système de verrouillage tel qu'un code PIN ou un mot de passe pour votre tablette.

Se connecter à un VPN ou se déconnecter

**Pour se connecter à un VPN :**

- • Appuyez sur **Paramètres > Réseau et Internet > VPN**.
- • Les **VPN** que vous avez ajoutés sont répertoriés. Sélectionnez le VPN auquel vous connecter.
- • Dans la boîte de dialogue qui s'affiche, saisissez les identifiants requis et appuyez sur **CONNECTER**.

**Pour se déconnecter d'un VPN :**

• Sélectionnez le VPN duquel vous déconnecter. Dans la boîte dialogue qui apparaît, appuyez sur **DÉCONNECTER**.

**Modifier/Supprimer un VPN**

**Pour modifier un VPN :**

- • Appuyez sur **Paramètres > Réseau et Internet > VPN**.
- Les VPN que vous avez ajoutés sont répertoriés. Appuyez sur l'icône  $\bullet$  située près du VPN à modifier.
- • Une fois terminé, appuyez sur **ENREGISTRER**.

#### **Pour supprimer un VPN :**

• Appuyez sur l'icône **de** située en regard du VPN sélectionné, puis appuyez sur **SUPPRIMER** pour le supprimer.

## 7 Applications multimédia........

## **7.1 Appareil photo ........................................**

Votre tablette est équipée d'un appareil photo permettant de prendre des photos et des vidéos.

Avant d'utiliser l'appareil photo, veillez à retirer la pellicule recouvrant l'objectif pour qu'elle n'influe pas sur la qualité de la prise de vue.

Pour prendre une photo ou enregistrer une vidéo, appuyez sur Appareil photo depuis l'écran d'accueil.

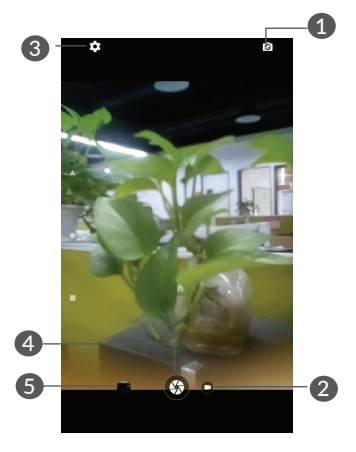

**1** Basculer entre les appareils photo avant et arrière.

- **2** Appuyer pour prendre une vidéo.
- **3** Ouvrir les paramètres.
- **4** Prendre une photo
- 5 Visionner les photos ou les vidéos prises.

#### **Prendre une photo**

L'écran sert de viseur. Cadrez d'abord le sujet ou le paysage dans le viseur, appuyez sur l'écran pour faire la mise au point, si nécessaire, puis appuyez sur  $\Box$  pour prendre la photo. Elle est automatiquement enregistrée.

#### **Prendre une vidéo**

Appuyez sur  $\bullet$  pour faire passer l'appareil photo en mode vidéo, puis appuyez sur **e** pour lancer l'enregistrement vidéo.

Appuyez sur pour interrompre l'enregistrement vidéo et appuyez sur  $\odot$  pour poursuivre. Appuyez sur  $\odot$  pour arrêter l'enregistrement. La vidéo est automatiquement enregistrée.

Autres opérations possibles lorsque vous visualisez une photo / vidéo enregistrée

• Faites glisser l'écran vers la gauche ou la droite pour visionner les photos ou les vidéos enregistrées.

- Appuyez sur <, puis sur Gmail/ Bluetooth, etc. pour partager la photo ou la vidéo.
- Appuyez sur **I** pour revenir au mode **Appareil photo**.

## **7.1.1 Appareil photo .......................................**

Cette option agit comme un lecteur multimédia et vous permet de visionner des photos et des vidéos. Vous avez également accès à de nombreuses autres options pour modifier vos photos et vos vidéos.

Pour accéder aux photos prises, appuyez sur Appareil photo depuis l'écran d'accueil.

> Sélectionnez pour d'autres opérations.

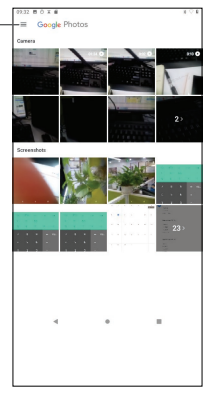

**Visionner une photo ou une vidéo**

Les photos et vidéos sont regroupées dans Appareil photo

#### **Manipuler vos images**

Vous pouvez intervenir sur vos photos en les partageant avec des amis, en les définissant comme photo de contact ou comme fond d'écran, etc.

Trouvez l'image qui vous intéresse, puis sélectionnez-la dans la vue plein écran. Appuyez sur  $\leq$  pour partager l'image, Appuyez sur : et sélectionnez Utiliser comme pour définir l'image comme photo d'un contact ou fond d'écran.

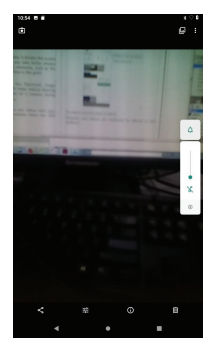

- $\blacksquare$  Appuyer pour effacer une image
- **O** Appuyer pour obtenir des informations sur l'image.
- F $\pm$  Régler la couleur de l'image.

# 8 Autres.....................................

## **8.1 Centre d'assistance**

Le Centre d'assistance vous permet d'en savoir davantage grâce aux FAQ, modes d'emploi, instructions de dépannage, etc. Vous pouvez également utiliser ce service pour nous faire part de vos commentaires.

## **8.2 Autres applications (1) ............................**

Les applications mentionnées précédemment dans cette section sont préinstallées sur votre tablette. Pour lire une brève présentation des applications tierces préinstallées, reportez-vous à la brochure fournie avec la tablette. Pour télécharger et installer plus d'applications tierces, utilisez l'application Google Play Store.

 $(1)$  La disponibilité de cette option varie d'un pays et d'un opérateur à l'autre.

# Applications Google............

Les applications Google sont préinstallées sur votre tablette pour améliorer votre productivité au travail et vous libérer dans votre vie de tous les jours.

Ce manuel explique brièvement ces applications. Pour connaître les fonctionnalités détaillées et les modes d'emploi, reportez-vous aux sites Web appropriés ou à la présentation fournie dans les applications.

Il est conseillé de créer un compte Google pour bénéficier de toutes les fonctions.

## **9.1 Chrome**

Il s'agit d'un navigateur qui vous permet de parcourir Internet.

Vos signets, historique de navigation et paramètres sur tous vos appareils où le navigateur est installé peuvent être synchronisés avec votre compte Google.

## **9.2 Gmail**

Gmail est un service de messagerie électronique hébergé sur Google et qui se paramètre lors de la première configuration de votre tablette. Cette application vous permet d'envoyer et de recevoir des e-mails, de les gérer par libellés, de les archiver, etc. Vous pouvez également synchroniser automatiquement vos e-mails avec votre compte Gmail.

### **9.3 Maps**

Google Maps offre des images satellite, des plans de rues, des vues panoramiques des rues à 360°, le trafic en temps réel et la planification d'itinéraires à pied, en voiture ou en transports publics. À l'aide de cette application, vous pouvez obtenir votre géolocalisation, rechercher un lieu et vous voir proposé un itinéraire pour vos déplacements.

## **9.4 YouTube**

YouTube est une application de partage de vidéos en ligne permettant aux utilisateurs d'envoyer, de visionner et de partager des vidéos. Les contenus disponibles comprennent de courtes vidéos, des programmes télé, des clips musicaux et divers autres types de contenu, tels que des blogs vidéo, des courts-métrages originaux et des vidéos éducatives. Il prend en charge la diffusion en continu, ce qui permet de lancer la lecture d'une vidéo dès que son téléchargement commence sur Internet.

## **9.5 Play Store**

Sert de boutique officielle d'applications pour le système d'exploitation Android, permettant aux utilisateurs de rechercher et de télécharger des applications et des jeux. Les applications peuvent être gratuites ou payantes.

Dans le Play Store, recherchez l'application dont vous avez besoin, téléchargez-la, puis suivez son guide d'installation. Vous pouvez également mettre à jour et désinstaller une application, ainsi que gérer vos téléchargements.

## **9.6 Drive**

Il s'agit d'un service de stockage et de synchronisation de fichiers créé par Google. Il permet aux utilisateurs de stocker des fichiers en ligne, de les partager et de les modifier.

Les fichiers dans Drive sont conservés de façon sécurisée et vous pouvez y accéder depuis n'importe quel appareil en vous connectant à votre compte Google. Les fichiers ou les dossiers peuvent être partagés de façon privée avec d'autres utilisateurs de comptes Google.

## **9.7 Play Music**

Il s'agit d'un service de diffusion et de casier en ligne pour votre musique, opéré par Google.

Vous pouvez envoyer et écouter un très grand nombre de morceaux gratuitement. Hormis la diffusion de musique destinée aux appareils connectés à Internet, l'application Google Play Musique permet aux titres d'être stockés et écoutés hors ligne. Les morceaux achetés via Play Musique sont automatiquement ajoutés au compte de l'utilisateur.

## **9.8 Duo**

Une application mobile de chat vidéo.

Une fois les numéros de téléphone vérifiés, les utilisateurs peuvent facilement effectuer des appels vidéo avec leurs contacts.

## **9.9 Photos**

Google Photos stocke et sauvegarde vos photos et vos vidéos. Il analyse en outre automatiquement les photos et les organise en groupes pour que vous puissiez retrouver rapidement les photos dont vous avez besoin.

# **10 Paramètres...........................**

Pour accéder aux Paramètres, balayer vers le haut depuis l'écran d'accueil, puis appuyez sur Paramètres.

## **10.1 Réseau et Internet**

#### **10.1.1 Wi-Fi**

Grâce au Wi-Fi, vous pouvez accéder à Internet sans utiliser votre carte SIM, dès que vous êtes à portée d'un réseau sans fil. Il vous suffit d'accéder à l'écran Wi-Fi et de configurer un point d'accès pour connecter votre tablette au réseau sans fil.

Pour plus de précisions sur l'utilisation du réseau Wi-Fi, reportez-vous à la rubrique "6.1 Wi-Fi".

#### **10.1.2 Réseau et Internet > Mode Avion**

Activez le Mode Avion **D** pour désactiver simultanément toutes les connexions sans fil, telles que le Wi-Fi, le Bluetooth, etc.

#### **10.1.3 Réseau et Internet > VPN**

Pour toute information complémentaire sur la fonction VPN, reportez-vous à la rubrique "6.4 Connecting to virtual private networks".

## **10.2 Appareils connectés**

Le Bluetooth permet d'échanger des données (vidéos, images, musique et autres) sur de courtes distances depuis votre tablette vers un autre appareil compatible Bluetooth (téléphone, ordinateur, imprimante, écouteurs ou casque, kit véhicule, etc.).

Pour toute information complémentaire concernant le Bluetooth, reportez-vous à la rubriqu[e"6.2 Connecting](#page-40-0)  [to a Bluetooth](#page-40-0) device.

## **10.3 Applications et notifications**

Appuyez sur cette option pour afficher des informations détaillées sur les applications installées sur votre tablette, gérer l'utilisation des données ou forcer leur arrêt.

Dans le menu « Autorisations de l'appli » d'une application, vous pouvez, par exemple, autoriser l'application à accéder aux options Appareil photo, Contacts, Localisation, etc.

## **10.4 Batterie**

Appuyez sur l'une des catégories dans l'écran de gestion de la batterie pour afficher sa consommation etc.

## **10.5 Affichage**

Dans ce menu, il vous est possible de régler la luminosité de l'écran, le fond d'écran, l'heure de mise en veille, la taille du texte, etc.

Pour faire pivoter le contenu de l'écran lorsque vous tournez l'appareil, sélectionnez Rotation automatique de l'écran.

## **10.6 Son**

Appuyez sur cette option pour régler les sonneries de notification, la musique et d'autres paramètres audio.

## **10.7 Stockage**

Appuyez pour contrôler le stockage de la tablette et l'espace disponible.

## **10.8 Sécurité et position**

#### **10.8.1 Sécurité de l'appareil**

#### **Verrouillage de l'écran**

Appuyez sur cette option pour définir la méthode de déverrouillage. Vous pouvez, par exemple, déverrouiller votre tablette en balayant l'écran, en saisissant votre mot de passe ou en traçant un modèle, etc.

#### **Smart Lock**

L'option Smart Lock vous permet de définir vos appareils, lieux, voix, etc. de confiance. Pour activer cette fonction, vous devez d'abord définir un verrouillage d'écran.

#### **10.8.2 Paramètres de confidentialité**

Appuyez pour définir le cryptage et les identifiants, les applications d'administration de l'appareil, etc.

#### **Localisation**

#### **-On (activée)**

Appuyez sur **pour activer l'utilisation des** informations des réseaux Wi-Fi afin de déterminer votre localisation approximative, lors de l'utilisation de Google Maps, lorsque vous effectuez des recherches, etc.

## **10.9 Comptes**

Appuyez pour ajouter, supprimer et gérer vos comptes e-mail et autres comptes pris en charge. Ces paramètres vous permettent également de contrôler les conditions et la manière dont les applications envoient, reçoivent et synchronisent les données avec leur calendrier, et si toutes synchronisent les données utilisateur automatiquement.

#### **Ajout compte**

Appuyez sur **Ajouter un compte** pour ajouter un compte à l'application sélectionnée.

## **10.10 Accessibilité**

Les paramètres Accessibilité vous permettent de configurer les plug-ins d'accessibilité installés votre tablette.

## **10.11 Bien-être numérique**

Appuyez pour afficher le temps à l'écran de l'application que vous avez récemment utilisée et gérer les notifications afin de réduire les interruptions.

## **10.12 Google**

Appuyez pour configurer le compte Google et les paramètres des services.

## **10.13 Système**

#### **10.13.1 Langues et saisie**

Appuyez pour configurer les paramètres de langue, le clavier à l'écran, les paramètres de reconnaissance vocale, la vitesse du pointeur, etc.

#### **10.13.2 Date et heure**

Utilisez les paramètres de date et d'heure pour définir le format d'affichage des dates et de l'heure souhaité.

#### **10.13.3 Sauvegarde**

Appuyez sur pour sauvegarder les paramètres de votre tablette ainsi que les données de vos applications sur les serveurs Google. Si vous changez de tablette, les paramètres et les données sauvegardés sont restaurés sur la nouvelle tablette lorsque vous vous y connectez à l'aide de votre compte Google. Si vous cochez cette case, de nombreux paramètres sont sauvegardés, notamment vos mots de passe Wi-Fi, vos favoris, la liste des applications que vous avez installées, les mots que vous avez ajoutés au dictionnaire utilisé par le clavier virtuel, ainsi que la plupart des réglages configurés à l'aide de l'application Paramètres. Lorsque cette option est décochée, les paramètres ne sont plus sauvegardés et les sauvegardes existantes sont supprimées des serveurs Google.

#### **10.13.4 Options de réinitialisation**

Réinitialisation des paramètres de réseau

Appuyez sur ce bouton pour rétablir tous les paramètres de réseau.

#### **Restaurer valeurs d'usine**

Cette option permet d'effacer toutes vos données personnelles de la mémoire interne de la tablette, y compris, les informations sur votre compte Google, tous les autres comptes, les paramètres du système et ceux des applications, ainsi que toutes les applications téléchargées. la réinitialisation n'efface aucune des mises à jour logicielles que vous avez effectuées.

Si vous réinitialisez l'appareil de cette manière, vous êtes invité à saisir à nouveau les informations que vous avez fournies au premier démarrage d'Android.

Lorsque vous ne parvenez pas à allumer votre tablette, vous pouvez procéder à la restauration des valeurs d'usine d'une autre façon en utilisant des clés électroniques. Appuyez simultanément sur les touches Volume haut et Marche-Arrêt jusqu'à ce que l'écran s'allume.

#### **10.13.5 Mises à jour du système**

Si vous souhaitez mettre à jour le système, appuyez sur **VERIFIER LES MISES À JOUR** (reportez-vous à la rubrique « 11.1 Mise à jour »).

#### **10.13.6 Réglementation et sécurité**

Appuyez sur cette option pour afficher les informations sur le produit.

## **10.13.7 À propos de la tablette**

Ce menu comporte des informations telles que Informations légales, Numéro du modèle, Version d'Android, Niveau du correctif de sécurité Android, Version de bande de base, Version du noyau et Numéro de build.

## 11 Profiter pleinement de votre tablette.........................

## **11.1 Mises à jour**

Utilisez l'application Mises à jour pour actualiser le logiciel de votre tablette. Pour accéder aux mises à jour, allez dans **Paramètres > Système > Avancé > Mises à jour du système**.

Appuyez sur **VÉRIFIER LES MISES À JOUR** ; la tablette recherche alors la dernière version des logiciels. Si vous souhaitez mettre à jour le système, appuyez sur le bouton **TÉLÉCHARGER LA NOUVELLE VERSION,**  et une fois cela terminé, appuyez sur **INSTALLER** pour terminer la mise à jour. Votre tablette est maintenant dotée de la dernière version du logiciel. Vous devez activer le Wi-Fi avant de rechercher des mises à jour. Il est également possible de définir la fréquence des téléchargements automatiques une fois la tablette redémarrée. Si vous avez choisi le téléchargement automatique, une boîte de dialogue apparaît dès qu'une nouvelle version est détectée afin de vous puissiez éventuellement la télécharger. Une notification s'affiche également dans la barre d'état.

Lors du téléchargement ou de la mise à jour de l'outil FOTA, ne modifiez pas l'emplacement de stockage par défaut pour éviter les erreurs de localisation des mises à jour nécessaires.

# 12 Accessoires ...........................

Accessoires standard

- 1. Chargeur
- 2. Câble USB
- 3. Guide d'utilisation rapide
- 4. Informations relatives à la sécurité et à la garantie
- 5. Autocollant sur l'écran
- 6. Film de protection avec logo Alcatel ( par défaut pour le LATAM )
- ত্র
- Les accessoires varient selon les pays.
- Utilisez exclusivement les batteries, chargeurs et accessoires qui accompagnent votre tablette.

# 13 Garantie.................................

Votre tablette est garantie contre tout défaut ou dysfonctionnement qui pourrait apparaître, dans des conditions normales d'utilisation, pendant la durée de garantie de douze  $(12)$  mois  $(1)$  à compter de la date d'achat de votre téléphone, telle que figurant sur votre facture initiale.

Les batteries <sup>(2)</sup> et accessoires vendus avec votre tablette sont également garantis contre tout défaut qui pourrait apparaître, dans des conditions normales d'utilisation pendant une durée de six (6) mois (1) à compter de la date d'achat de votre téléphone, telle que figurant sur votre facture initiale.

En cas de défaut de votre tablette qui vous empêcherait de l'utiliser normalement, vous devez immédiatement en informer votre vendeur et lui présenter votre tablette avec votre preuve d'achat.

- $(1)$  La durée de cette garantie légale peut varier dans votre pays.
- $(2)$  L'autonomie en communication, en veille et le cycle de vie total de la batterie rechargeable d'une tablette dépendent des conditions d'usage et des configurations du réseau. S'agissant d'un consommable, les spécifications indiquent que vous devriez obtenir un fonctionnement optimal de votre tablette au cours des six premiers mois suivant l'achat et pour environ 200 rechargements.

Si le défaut est confirmé, tout ou partie de votre tablette sera remplacé ou réparé, selon le cas. Les tablettes et accessoires réparés bénéficient d'une garantie supplémentaire d'un (1) mois pour le même défaut. La réparation ou le remplacement pourront être effectués au moyen de produits remis à neuf et reconditionnés et dont les fonctionnalités sont équivalentes à celles des produits neufs.

La présente garantie couvre les pièces et les frais de main d'œuvre à l'exclusion de tout autre coût.

La présente garantie ne s'applique pas aux défauts de votre tablette et/ou de ses accessoires occasionnés par (sans limitation) :

- Le non-respect des instructions d'utilisation ou d'installation, ou des normes techniques et de sécurité en vigueur dans la zone géographique d'utilisation de votre tablette.
- Une association ou une intégration dans des équipements non fournis ou déconseillés par TCL Communication Ltd.
- Toute modification ou réparation par des personnes non autorisées par TCL Communication Ltd., ses filiales ou votre revendeur.
- Toute modification, tout réglage ou toute altération du logiciel ou du matériel par des personnes non autorisées par TCL Communication Ltd.

- Des intempéries, la foudre, un incendie, l'humidité, des infiltrations de liquide ou de nourriture, des produits chimiques, le téléchargement de fichiers, un choc, une surtension, la corrosion ou l'oxydation …

Votre tablette ne sera pas réparée ou remplacée si les étiquettes ou les numéros de série (IMEI) ont été enlevés ou modifiés.

Les dispositions ci-dessus constituent les seules garanties à l'exclusion de toute autre garantie qu'elle soit écrite ou verbale, expresse ou implicite, et quelle qu'en soit sa nature mais cette garantie s'ajoute aux garanties légales qui peuvent exister dans votre pays ou votre juridiction.

TCL Communication Ltd. ou ses filiales ne seront, en aucun cas, tenus responsables des dommages directs ou indirects de quelque nature qu'ils soient, y compris et sans limitation, la perte d'exploitation, le manque à gagner ou la perte de données, dans la mesure où ces motifs peuvent être révoqués légalement.

Dans certains pays ou états, l'exclusion ou la limitation des dommages directs et indirects, ou la limitation de la durée des garanties implicites n'est pas autorisée, par conséquent, lesdites limitations et exclusions susmentionnées pourraient ne pas s'appliquer à vous.

# 14 Dépannage..............................

Avant de contacter le centre de services, voici quelques consignes pour vous aider à dépanner vous-même votre tablette :

- • Pour bénéficier d'un fonctionnement optimal, chargez intégralement la batterie.
- • Pour améliorer les performances de la tablette, supprimez les fichiers ou applications inutiles de votre tablette.
- • Actualisez le logiciel de la tablette par le biais de l'application de Mise à jour. Ou vous pouvez également appuyer su r**Paramètres > Système > Mises à jour du système**.pour actualiser le logiciel.
- • Réinitialisez votre tablette à l'aide de l'option Restaurer aux valeurs d'usine. Appuyez sur **Paramètres > Système > Option réinitialiser > Restauration aux valeurs d'usine > RÉINITIALISER** la tablette. Une autre méthode consiste à maintenir la touche Marche/Arrêt et la touche Volume haut enfoncées simultanément lorsque votre tablette est éteinte. Toutes les données de votre appareil seront définitivement perdues. Il est vivement recommandé de procéder à une sauvegarde complète des données de votre tablette avant toute réinitialisation,
- et d'effectuer les vérifications suivantes :

**Je ne parviens pas à allumer ma tablette ou celle-ci est figée**

- Si vous ne parvenez pas à allumer la tablette, chargez-la pendant au moins 20 minutes pour vous assurer que la batterie est suffisamment chargée. Rallumez-la ensuite.
- Lorsque la tablette est prise dans une boucle lors de l'animation et que l'interface utilisateur n'est pas accessible, appuyez de manière prolongée sur la touche Marche/Arrêt pour la réinitialiser. Cette opération supprime tout problème de démarrage du système d'exploitation causé par des applications tierces.
- Si aucune de ces deux méthodes ne donne de résultat, réinitialisez la tablette en appuyant simultanément sur les touches Marche/Arrêt et Augmentation du volume, jusqu'à ce que l'écran s'allume, puis appuyez sur la touche Augmentation du volume pour choisir le mode de récupération. Appuyez sur la touche Volume pour sélectionner « effacer les données/ réinitialisation d'usine », puis appuyez sur la touche Marche/Arrêt pour confirmer chaque choix.

#### **Ma tablette ne répond pas depuis quelques minutes**

• Si votre tablette ne répond pas, éteignez-la puis rallumez-la en maintenant la touche Marche/Arrêt appuyée jusqu'à ce quelle s'éteigne, puis redémarrezla.
- Si votre tablette est équipée d'une batterie amovible, retirez-la et réinsérez-la, puis redémarrez la tablette.
- Si elle ne fonctionne toujours pas, réinitialisez-la.

## **Ma tablette s'éteint toute seule**

- • Vérifiez que votre écran est verrouillé lorsque vous n'utilisez pas votre tablette, et assurez-vous que la touche Marche/Arrêt n'est pas accidentellement enfoncée alors que l'écran est déverrouillé.
- • Vérifiez le niveau de charge de la batterie.
- • Si elle ne fonctionne toujours pas, réinitialisez la tablette ou mettez à jour le logiciel.

## **Ma tablette ne se charge pas correctement**

- Assurez-vous que vous utilisez le chargeur Alcatel livré avec la tablette.
- Si votre tablette est équipée d'une batterie amovible, veillez à ce qu'elle soit correctement insérée et nettoyez ses contacts s'ils sont sales. Vous devez l'insérer avant de brancher le chargeur.
- • Vérifiez que votre batterie n'est pas complètement déchargée. Si la batterie est restée déchargée pendant une période prolongée, 20 minutes peuvent s'écouler avant que l'indicateur de charge de la batterie ne s'affiche à l'écran.
- • Vérifiez que la charge s'effectue dans des conditions normales (entre 0 °C (32 °F) à 40 °C (104 °F)).

• À l'étranger, vérifiez la compatibilité des prises de courant.

# **Ma tablette ne peut pas se connecter à Internet**

- Assurez-vous que vous vous trouvez dans un endroit couvert par le réseau.
- • Essayez de vous connecter ultérieurement ou ailleurs.

### **Je ne peux pas utiliser les fonctions décrites dans le manuel**

- • Vérifiez la disponibilité de ce service dans votre abonnement auprès de votre opérateur.
- • Vérifiez que cette fonction ne nécessite pas un accessoire Alcatel.

## **Je ne peux pas télécharger de nouveaux fichiers**

- • Vérifiez que votre tablette dispose d'un espace de mémoire de stockage interne suffisant pour votre téléchargement.
- Sélectionnez la carte microSD comme emplacement de stockage de vos fichiers téléchargés.
- • Vérifiez l'état de votre abonnement auprès de votre opérateur.

#### **La tablette n'est pas reconnue par les autres appareils via Bluetooth**

• Assurez-vous que Bluetooth est activé et que votre tablette est visible par d'autres utilisateurs.

• Vérifiez que la distance entre les deux appareils correspond à la portée de détection Bluetooth.

# **La batterie se vide trop rapidement**

- • Vérifiez que vous avez respecté le temps de charge complet (240 minutes minimum).
- • Après une charge partielle, l'indicateur de niveau de charge peut ne pas être exact. Attendez au moins 20 minutes après avoir débranché le chargeur pour obtenir une indication exacte.
- • Réglez la luminosité de l'écran en conséquence.
- • Choisissez un intervalle de consultation automatique des e-mails le plus long possible.
- Mettez à jour manuellement les actualités et les informations météorologiques, ou augmentez leur intervalle d'actualisation automatique.
- • Fermez les applications exécutées en arrière-plan si vous ne les utilisez pas pendant des périodes prolongées.
- Désactivez les fonctions Bluetooth, Wi-Fi lorsqu'elles ne sont pas utilisées.

**La température de la tablette augmente si vous l'utilisez de façon prolongée pour jouer à des jeux, naviguer sur Internet ou lancer d'autres applications complexes**

• Ce réchauffement est une conséquence normale du traitement d'un volume de données excessif par le processeur. Mettre fin aux actions citées précédemment permet de ramener la tablette à une température normale.

**Après la restauration aux valeurs d'usine, je n'arrive pas à utiliser ma tablette sans avoir à saisir les identifiants de mon compte Google**

- • Après réinitialisation, vous devez ressaisir les identifiants de votre compte Google qui étaient auparavant utilisés sur cet appareil.
- Si vous ne vous souvenez plus de vos identifiants, suivez les procédures de récupération de compte Google.
- Si vous ne parvenez toujours pas à accéder à votre tablette, demandez de l'aide au centre de réparation agréé, mais n'oubliez pas que cela ne saurait être considéré comme couvert par la garantie.

**J'ai oublié certains mots de passe/ codes/ clés d'accès sur la tablette**

• Restaurez les valeurs d'usine.

• Si vous ne parvenez toujours pas à accéder à votre tablette, demandez au centre de réparation agréé, mais n'oubliez pas que cela ne saurait être considéré comme couvert par la garantie.

# 15 Spécifications ........................

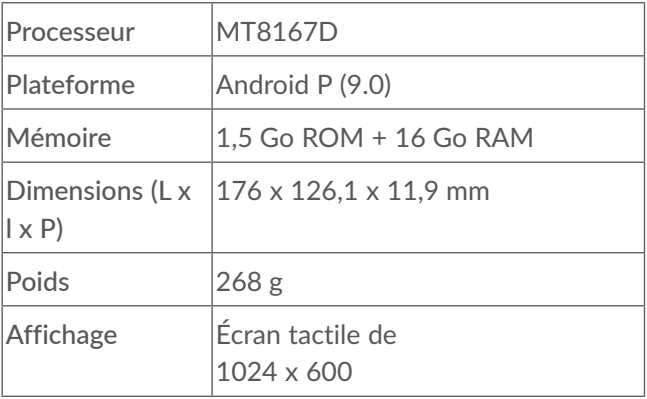

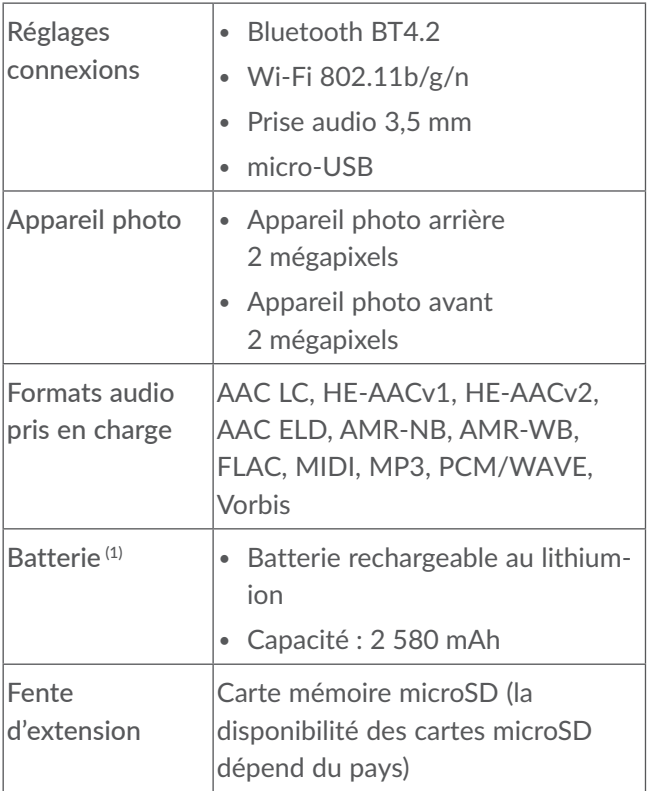

Remarque : les spécifications sont soumises à modification sans préavis.

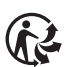

Depuis le 01/01/2015, Le Triman est une signalétique obligatoire (décret d'application n°2014-1577 du 23/12/2014) relatif à la signalétique commune des emballages recyclables qui relèvent d'une consigne de tri (articles R541- 12-17 et R541-12-18 du code de l'environnement).

Participez au recyclage de votre produit et emballage, pour plus de détails, reportez-vous au site www.consignesdetri.fr